# **คูมือการยกยอดรายการใบกันเงินเกา ที่ยกยอดมาจากปกอน ผานระบบเว็บไซตสำนักบริหารแผนและการงบประมาณ**

**การเลือกรายการใบกันเงินเกา ที่ยกยอดมาจากปกอน** 

1. เขาเว็บไซต**[www.pps.pf.chula.ac.th](http://www.pps.pf.chula.ac.th/)** แนะนำใหเขาผานโปรแกรม Firefox

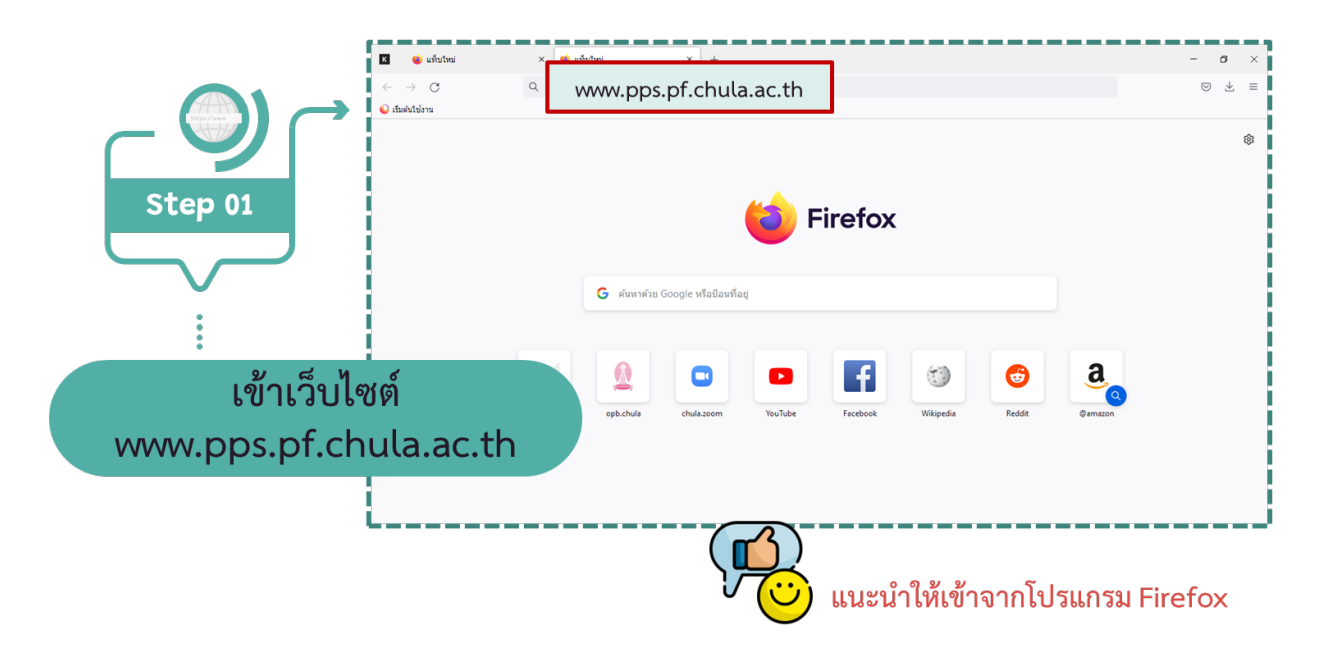

2. Login เข้าระบบ โดยใช้ Username ของหน่วยงาน

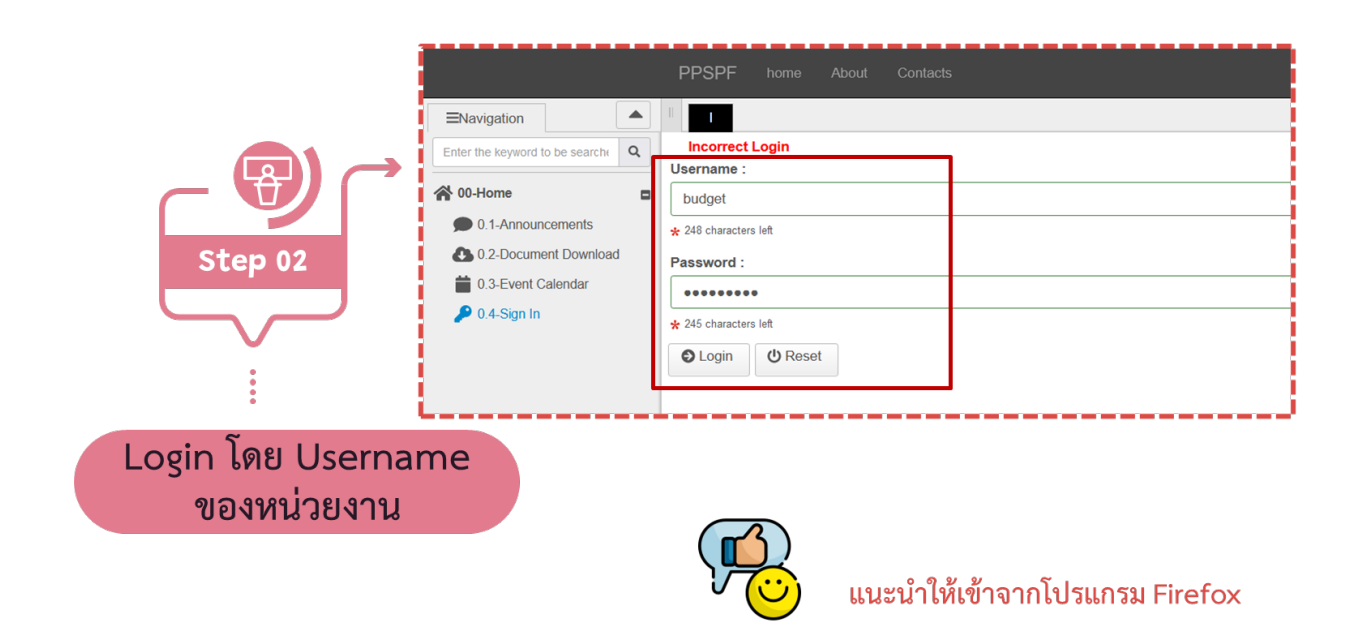

#### 3. เลือกหัวขอ **10-Budget -> 10.4.3-การกันเงินยกยอด ใบกันเงินเกา**

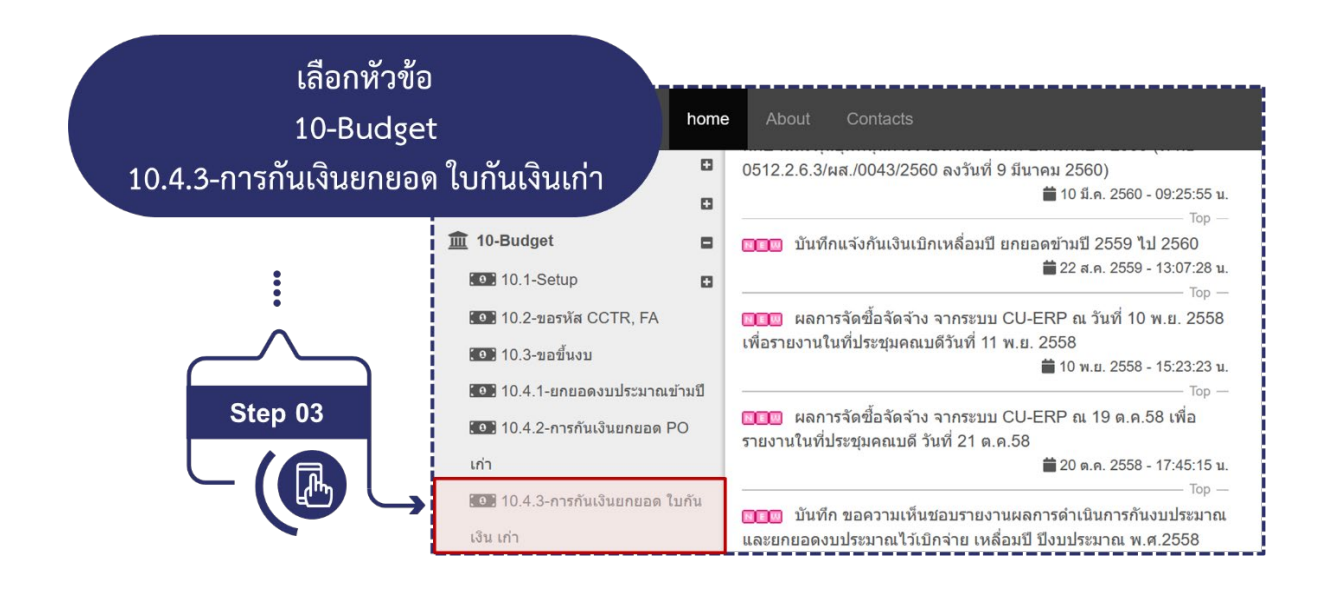

4. เลือกหนวยงาน **กด Submit** (เลือกหนวยงานหลักเทานั้น ไมตองเลือกฝาย)

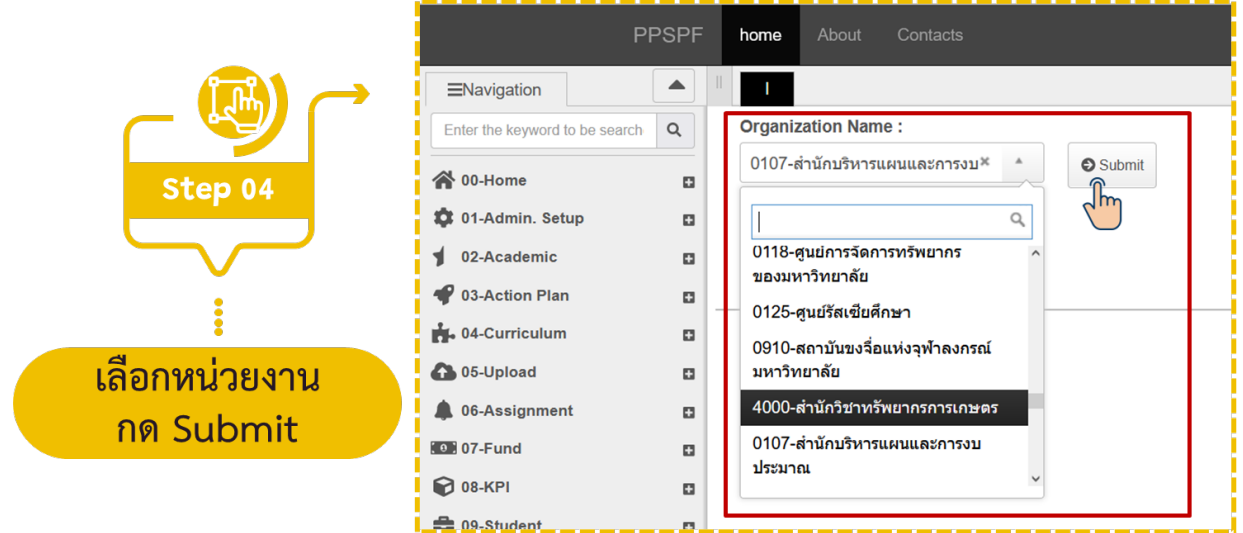

### 5. **เลือกรายการใบกันเงินเกา** ที่ประสงคจะยกยอด

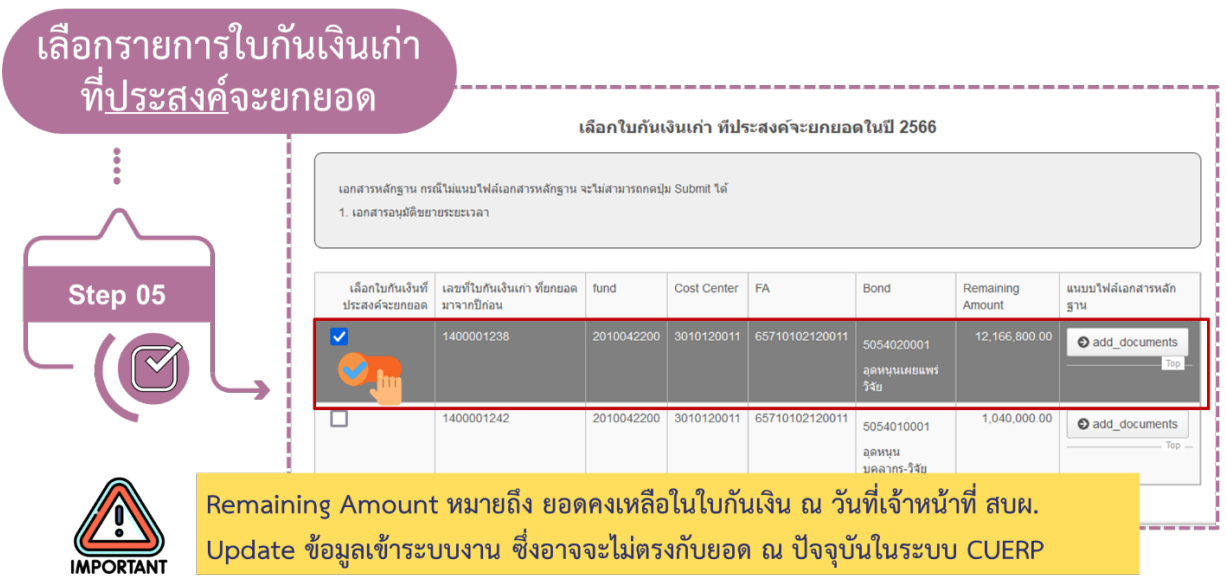

## 6. **แนบไฟลเอกสารหลักฐาน**

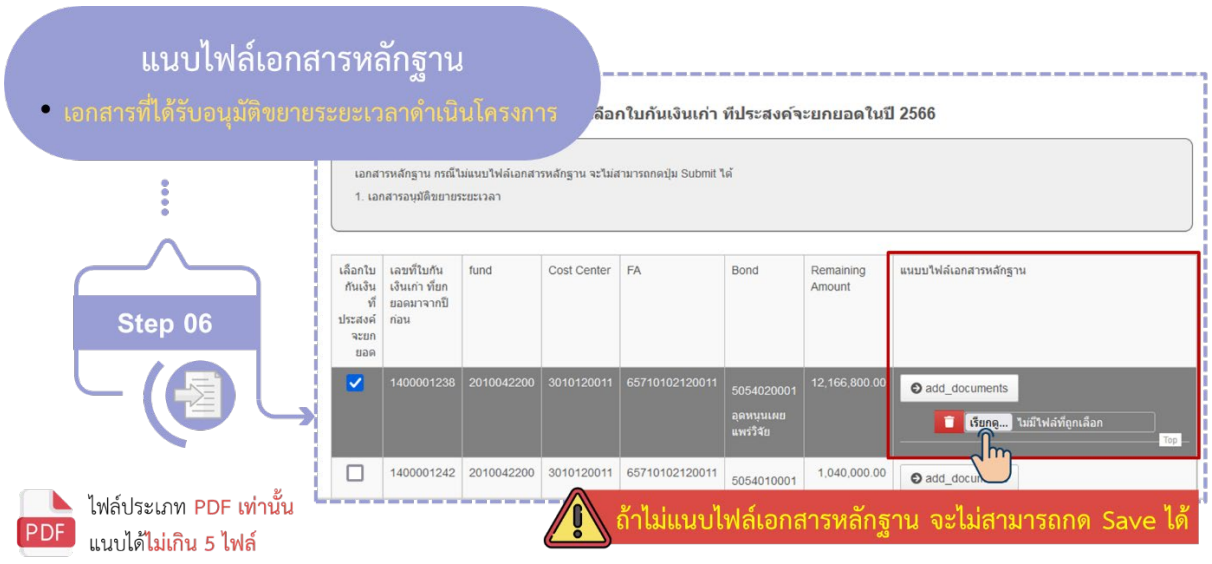

7. **กด Save** จะปรากฏรายการใบกันเงิน ที่เลือกไวโดยสามารถ**กดปุม Export เพื่อ Download** ไฟลไวเปน หลักฐาน

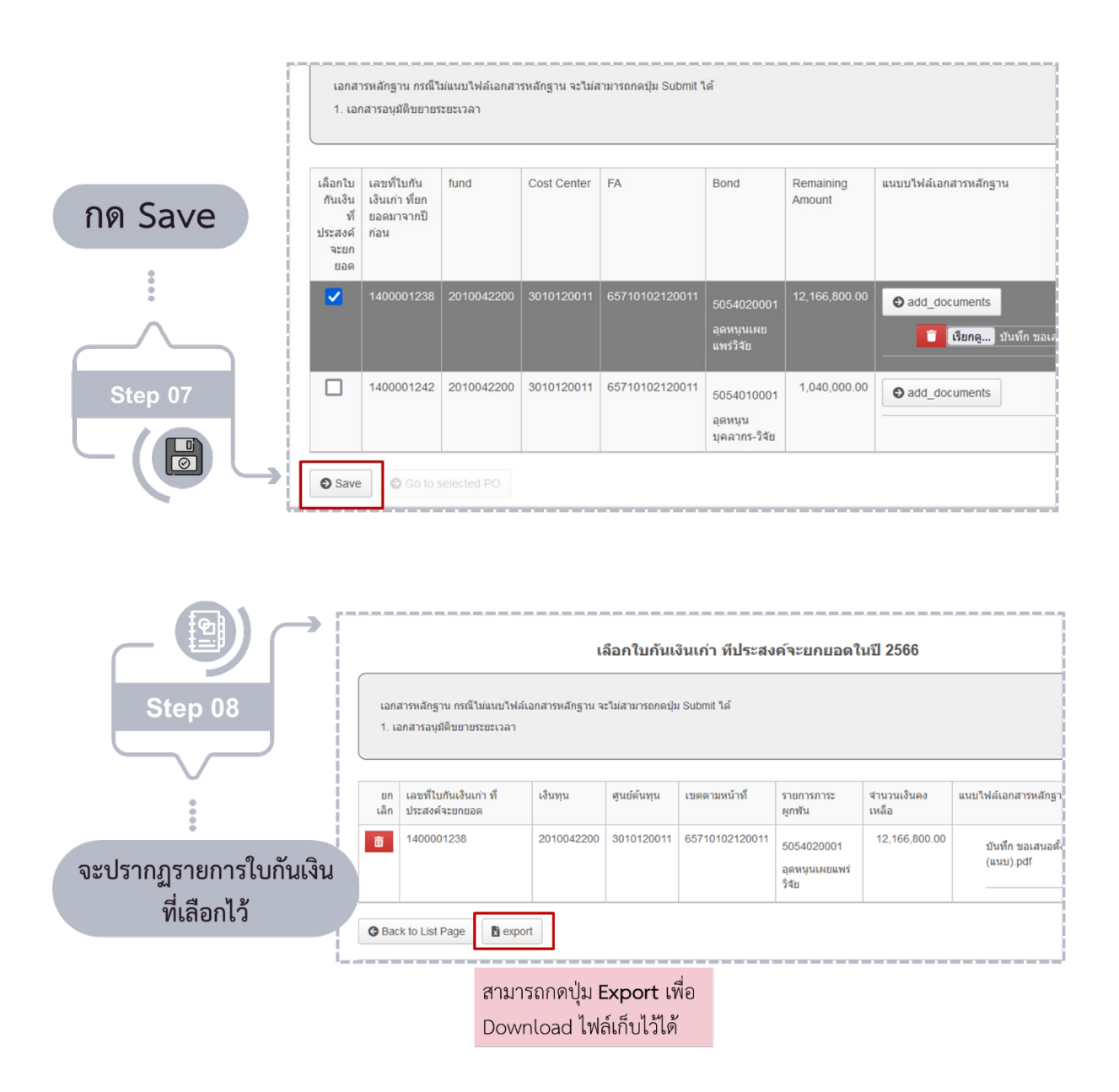

#### **การยกเลิกรายการ ใบกันเงินเกา ที่เลือกไว**

1. **กดรูปถังขยะ** จะปรากฏขอความใหยืนยันการยกเลิก ใบกันเงิน รายการนั้น จากนั้น**กด ตกลง**

โดยรายการที่ยกเลิกนั้น จะกลับไปปรากฏอยู่ที่หน้าจอแรก <u>กรณีที่ต้องเลือกรายการนี้อีกครั้ง</u>ให้ทำตามขั้นตอน **การเลือกรายการใบกันเงินเกา ที่ยกยอดมาจากปกอน**

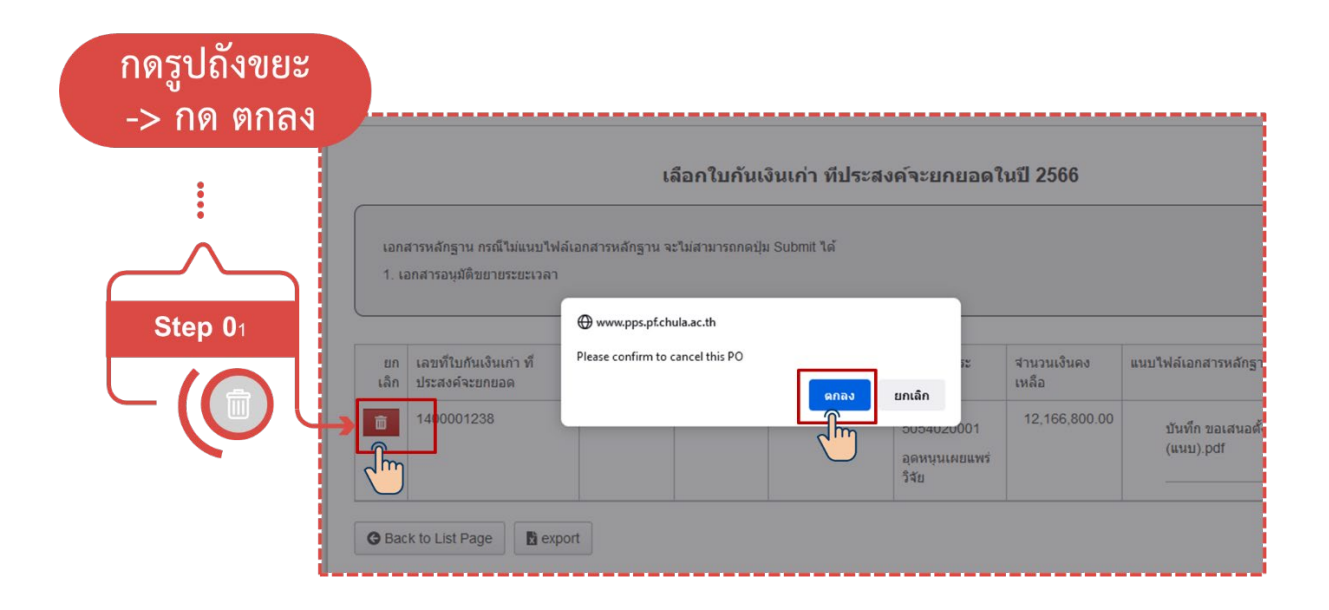

### **การเลือกรายการ ใบกันเกา ที่ยกยอดมาจากปกอน เพิ่ม หลังจากที่กด Save แลว**

1. **กดปุม Back to List Page** จะกลับสูหนาจอแรก จากนั้นทำตามขั้นตอน**การเลือกรายการ ใบกันเงินเกา ที่ยกยอดมาจากปกอน**

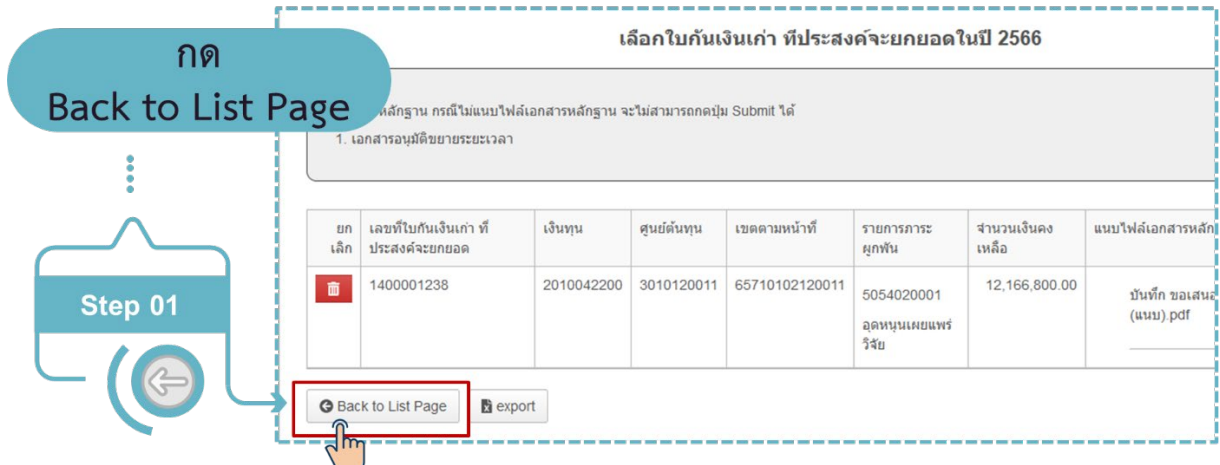

จะกลับสู่หน้าจอที่ 1 สำหรับเลือกใบกันเงินที่ประสงค์จะยกยอด<br>จากนั้นดำเนินการตามขั้นตอนเดิม

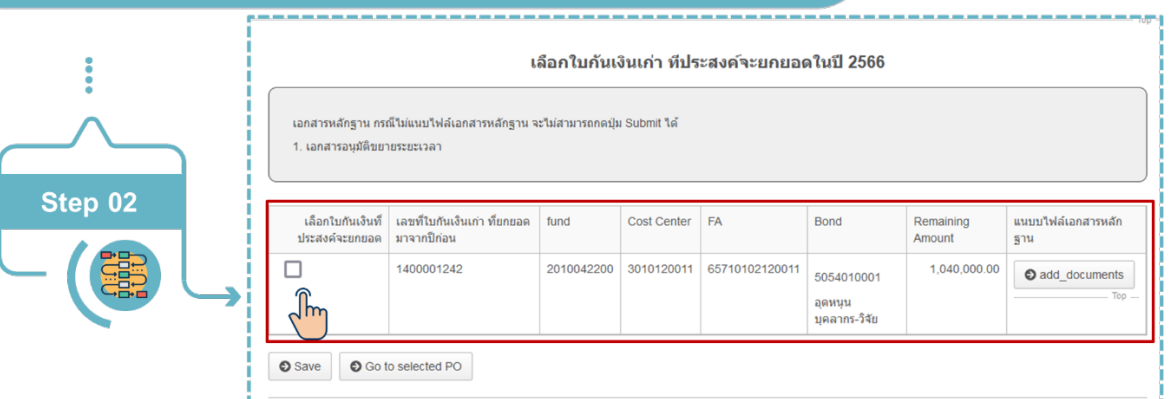